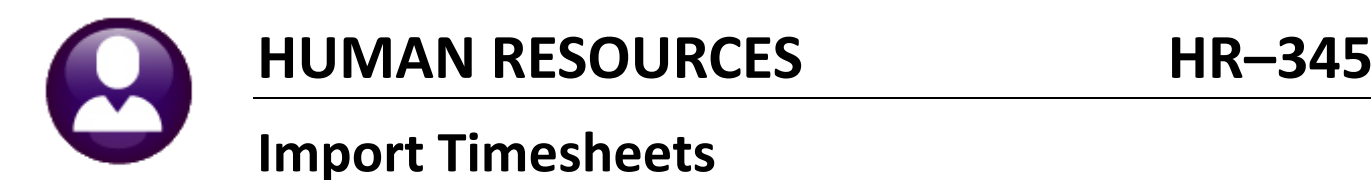

## **ADMINS** has a process for importing timesheet records from a spreadsheet. This does not replace timesheet creation or entry, but instead adds timesheet records to an **existing uncalculated warrant**. It could easily be used to add a one-time entry to many employees. This document assumes proficiency with processing a payroll in **AUC**.

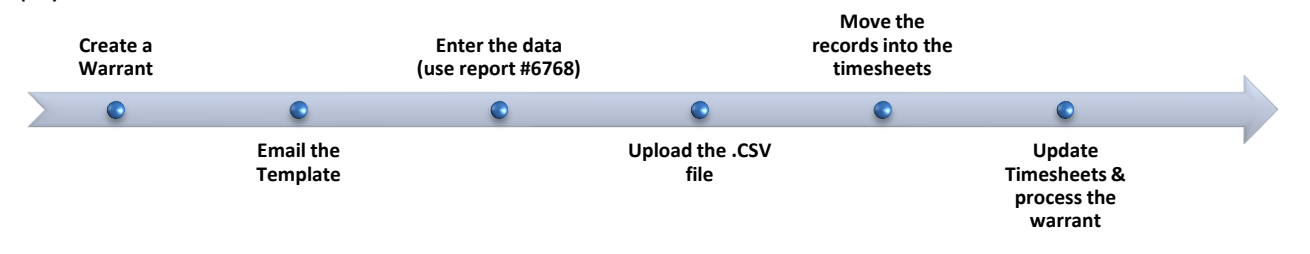

**1.** Create a warrant or identify an existing warrant to contain the timesheets.

## **2.** Select **Human Resources Interfaces/Imports Timesheet Import from Spreadsheet** to show the simple step menu:

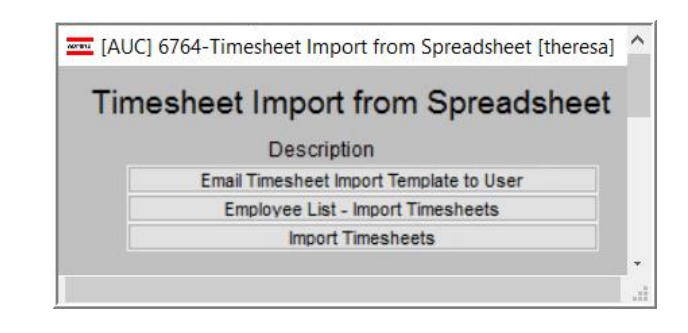

**3.** Click on the **butter interest in the senarch of the template to any user send the template to any user** 

with an email address in the AUC system. A sample email message with an attachment is shown.

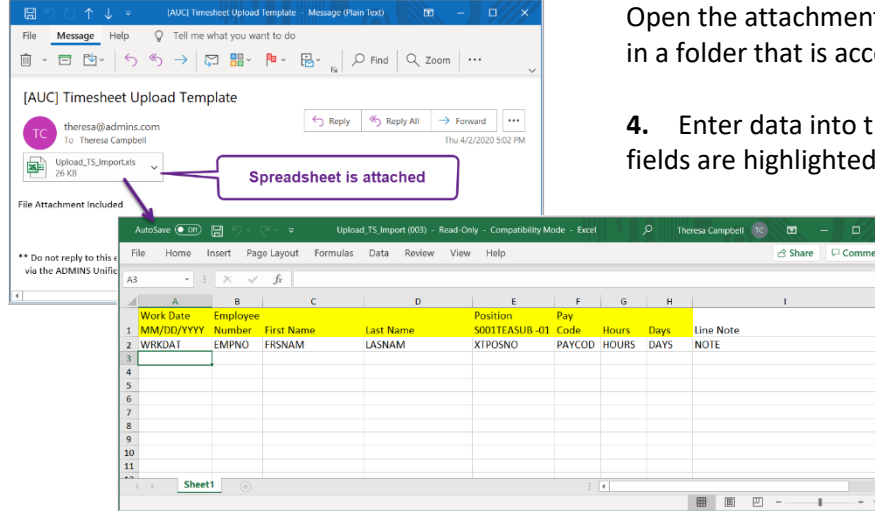

Open the attachment in **Excel®** and save it as a **.CSV** file essible from the **ADMINS** server.

he spreadsheet. All the required in the spreadsheet column headers.

> Only the **Line Note** field is optional. Do not add or delete columns from the spreadsheet. When data entry is complete, click **File|Save as** to save the template as a file of type **.CSV** in a folder that is available to the **AUC** server.

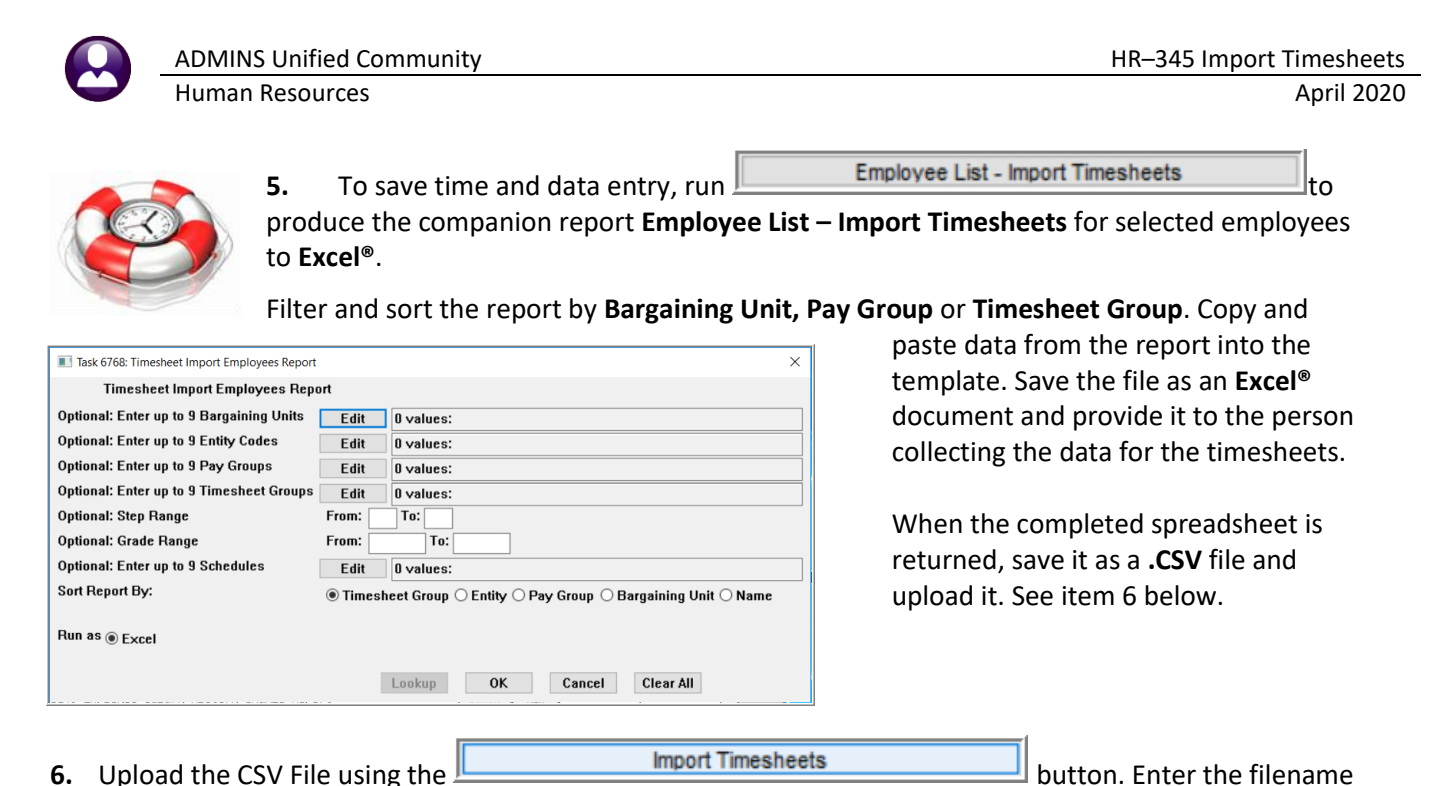

<span id="page-1-0"></span>and select an In-Process Warrant; click on **[OK]**:

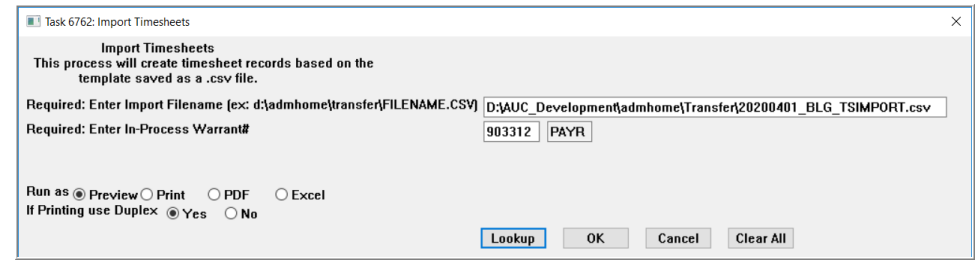

If there are any errors, the **Timesheet Import Error Report** will be produced. Correct the errors and repeat the **[Import Timesheets]** step until all the errors are corrected.

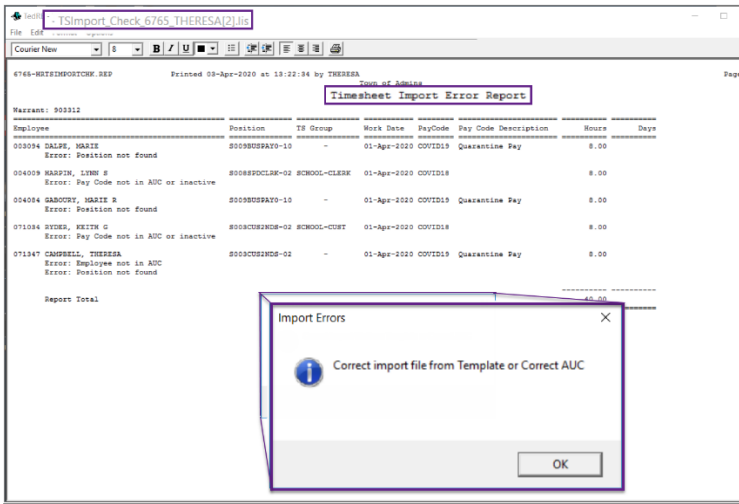

- Employee not in AUC Add employee or correct .csv file
- Position not found Add position or correct .csv file
- Pay code not in AUC or inactive Add /activate AUC pay code or correct .csv file
- Missing Accounting Correct employee accounting
- Missing Salary Information Correct employee salary history
- Missing Hours/Days Add hours or days to the .csv file

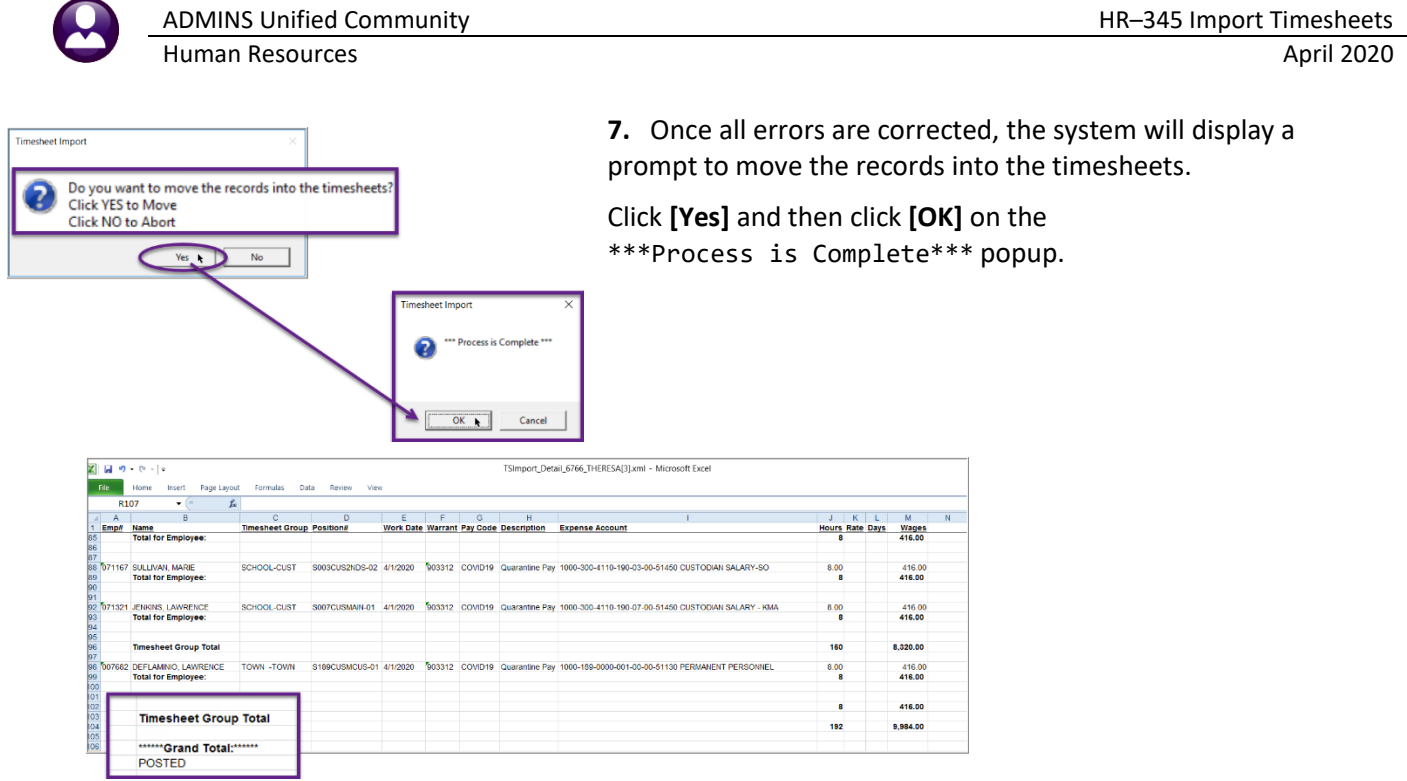

**8.** If needed, make any updates to the timesheets. Continue by processing the warrant as usual.